注意:该技术手册只是模拟示例,具体考试时间信息以公告为准 !!! 注意:该技术手册只是模拟示例,具体考试时间信息以公告为准 !!! 注意: 该技术手册只是模拟示例, 具体考试时间信息以公告为准!!! 请考生笔记本电脑、手机保持电源充足,提前开启免打扰模式、保持网络畅通。

1. 在考试前,考生会收到考试通知短信。

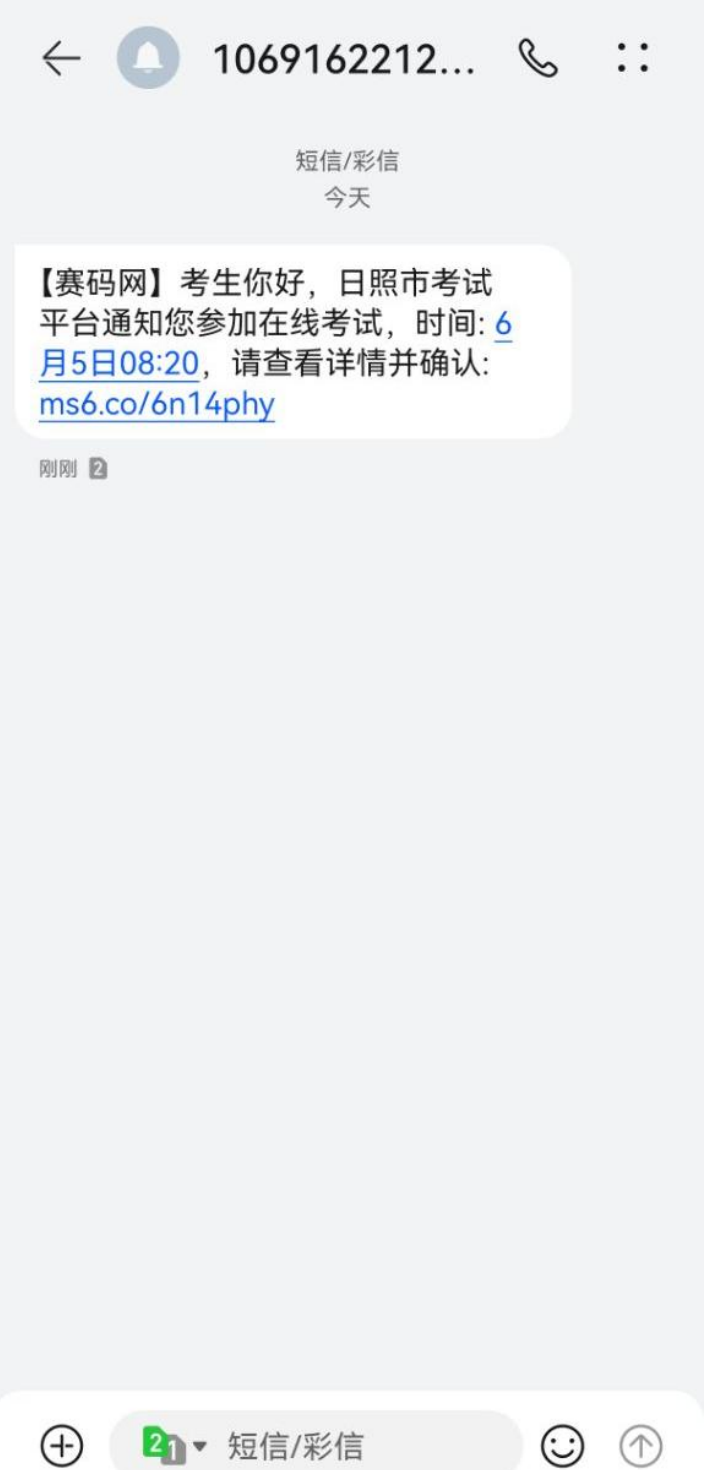

2. 建议考生用电脑打开短信内网址,输入完整手机号和图片验证码确认考生信 息。

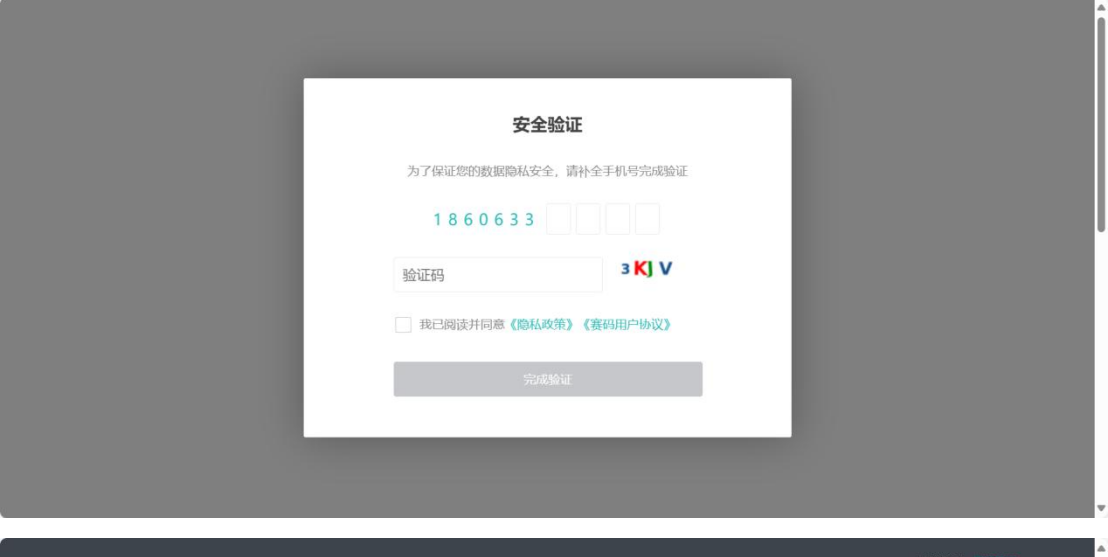

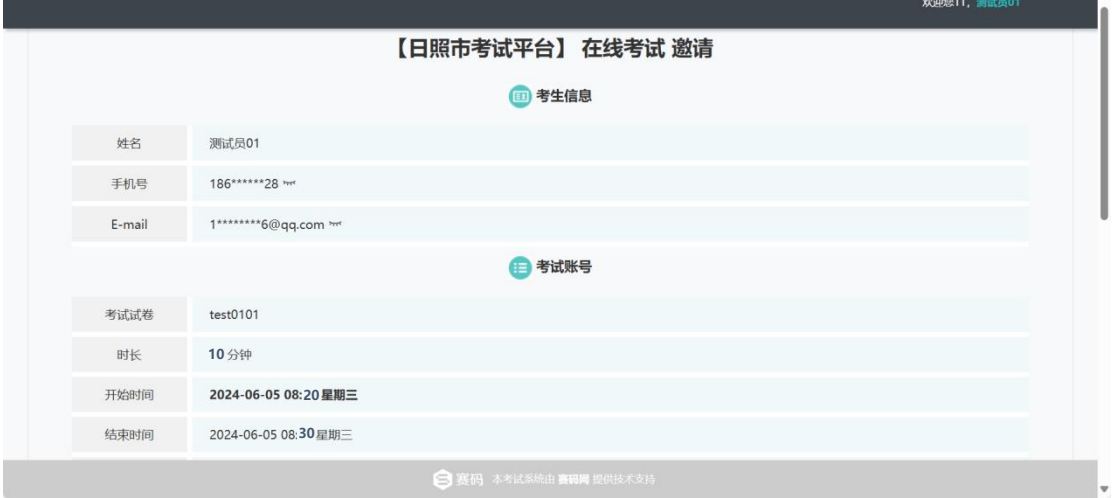

3. 进入界面后,请考生确认并记录考试信息,建议考生用电脑谷歌浏览器或 **360** 浏览器打 开考试入口链接。

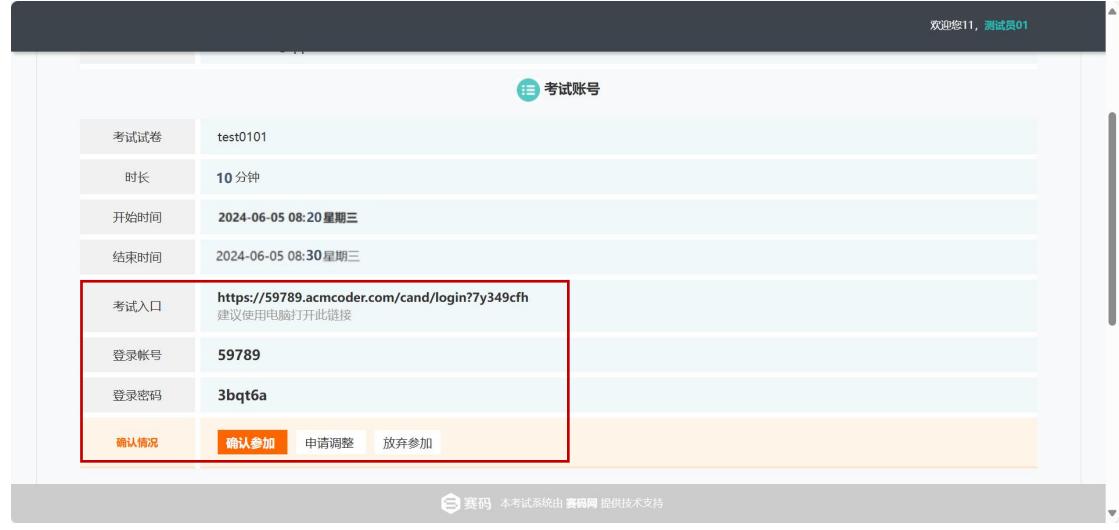

4. 用电脑谷歌浏览器或 **360** 浏览器打开考试入口链接,输入登陆账号和登陆密码。

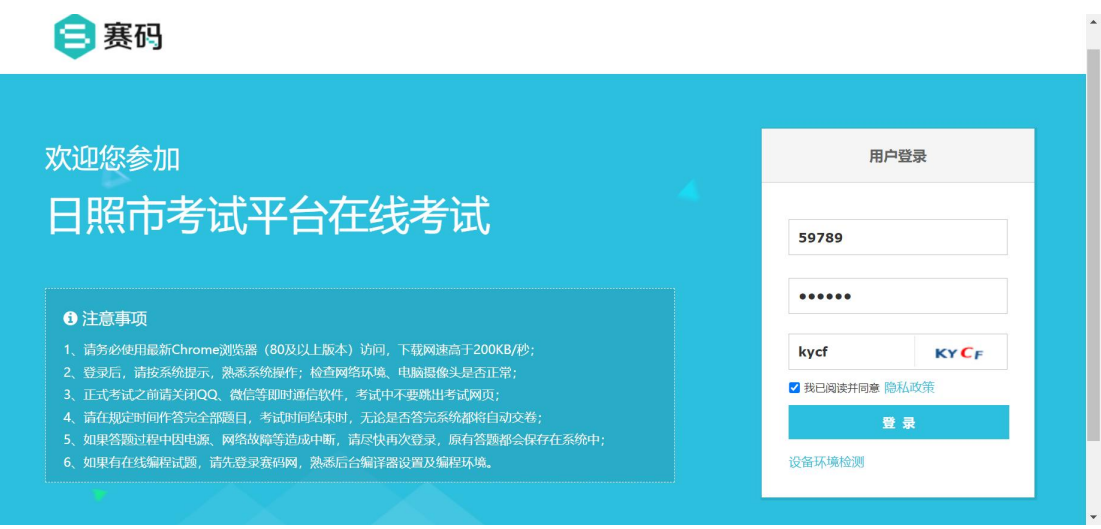

# 登陆进入系统后,点击左上角弹窗,允许浏览器使用摄像头和麦克风。

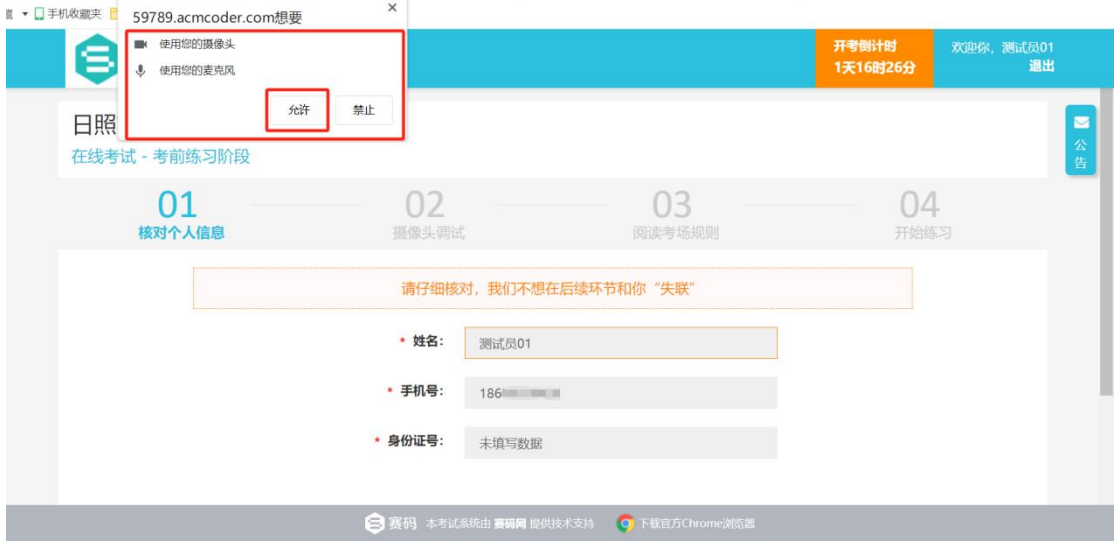

#### 点击下一步。

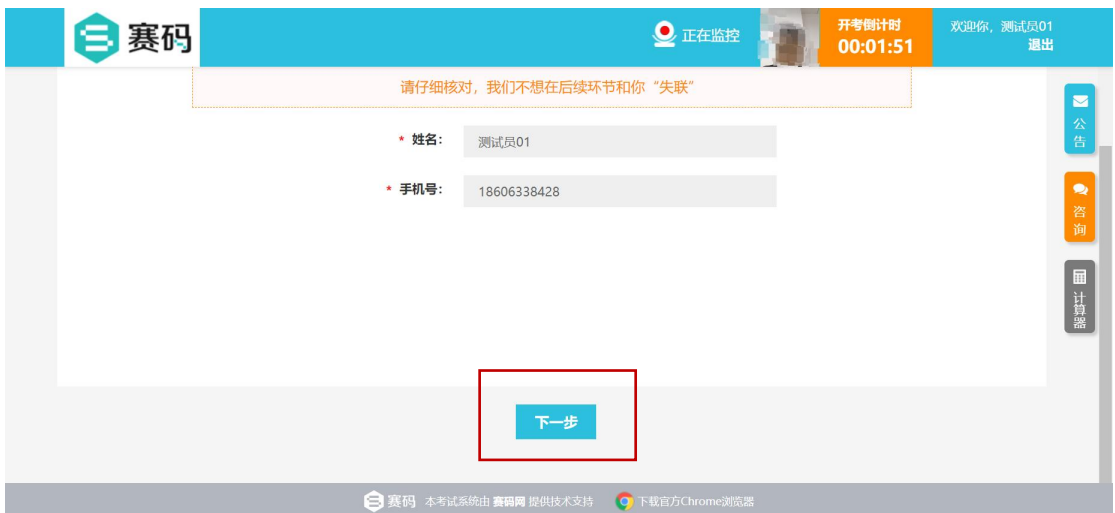

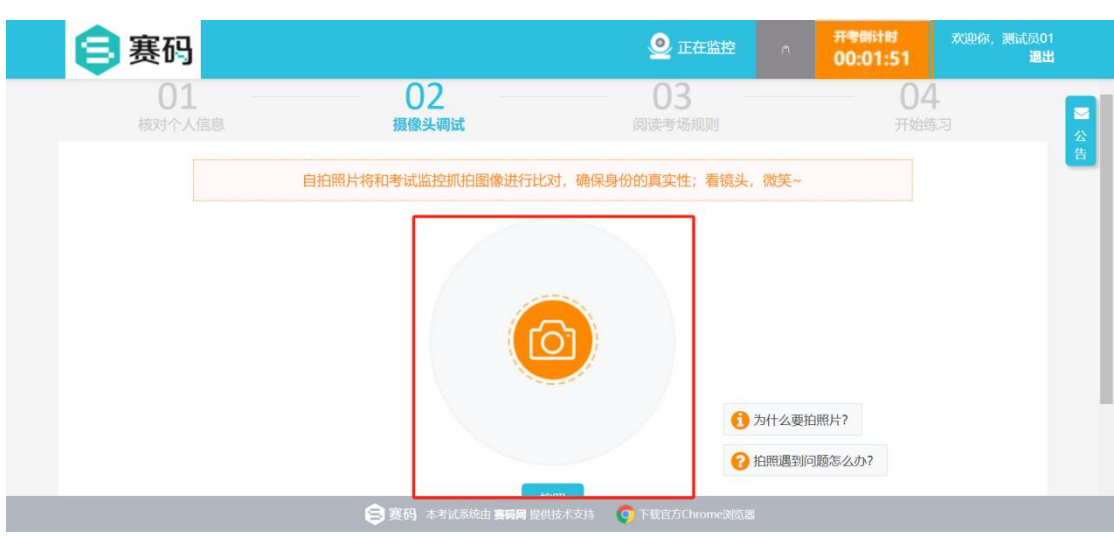

## 点击拍照,进行比对。拍完照后点击下一步。

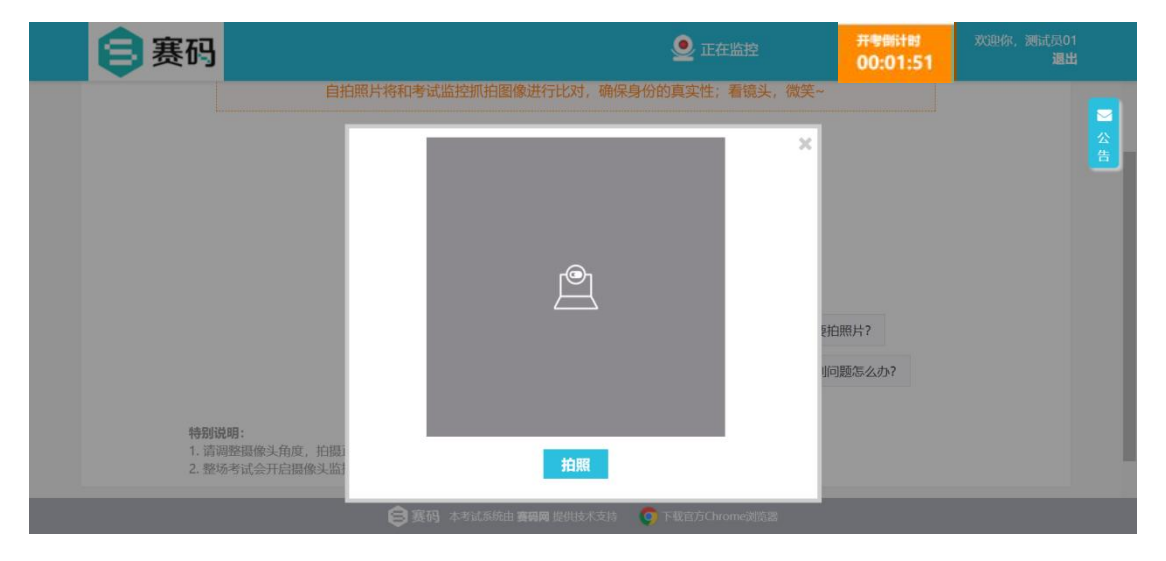

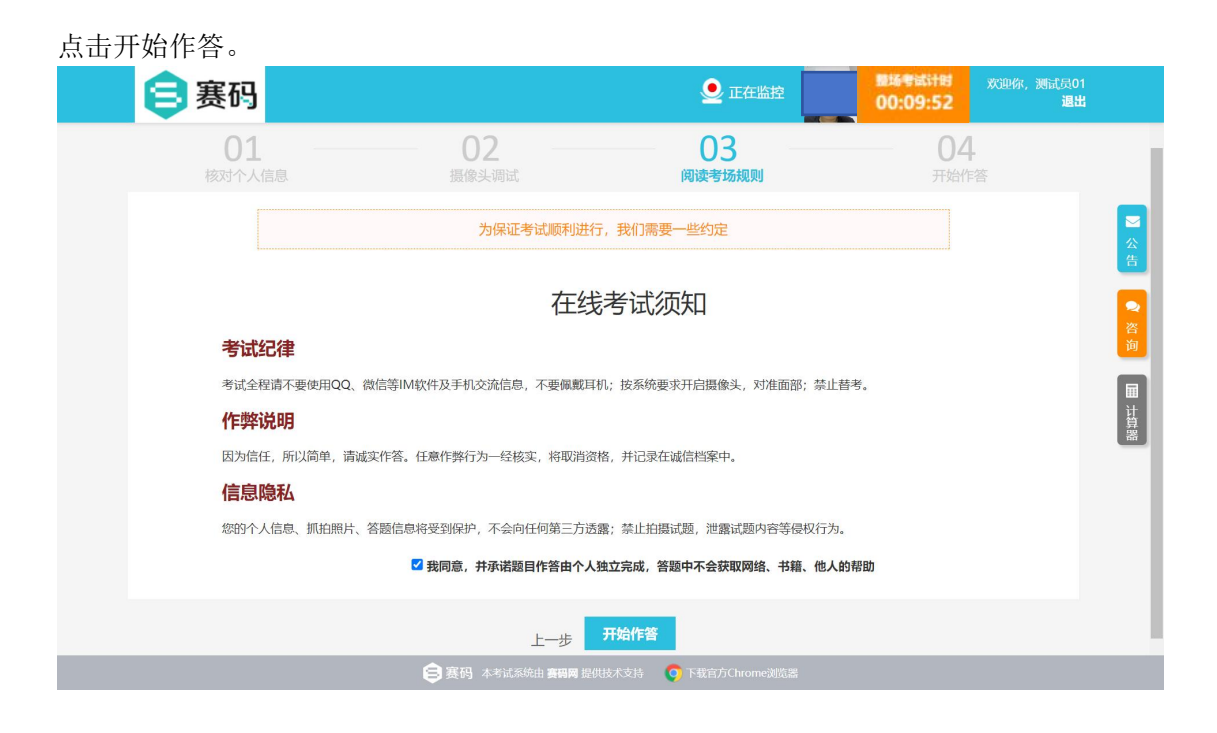

#### 点击开始答题

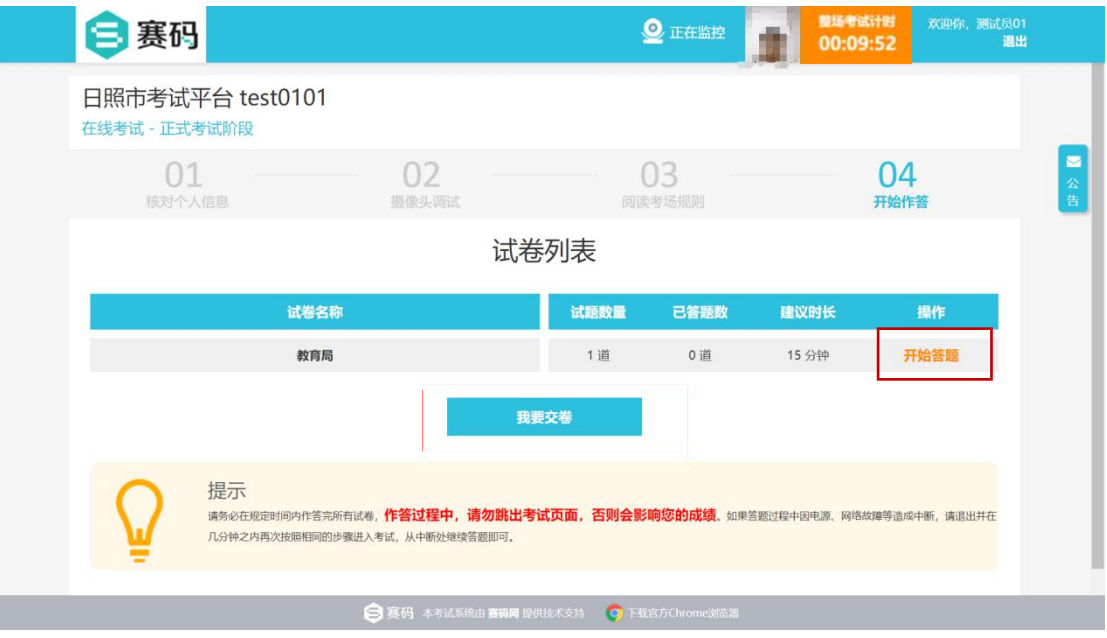

点击手机录制视频进行答题

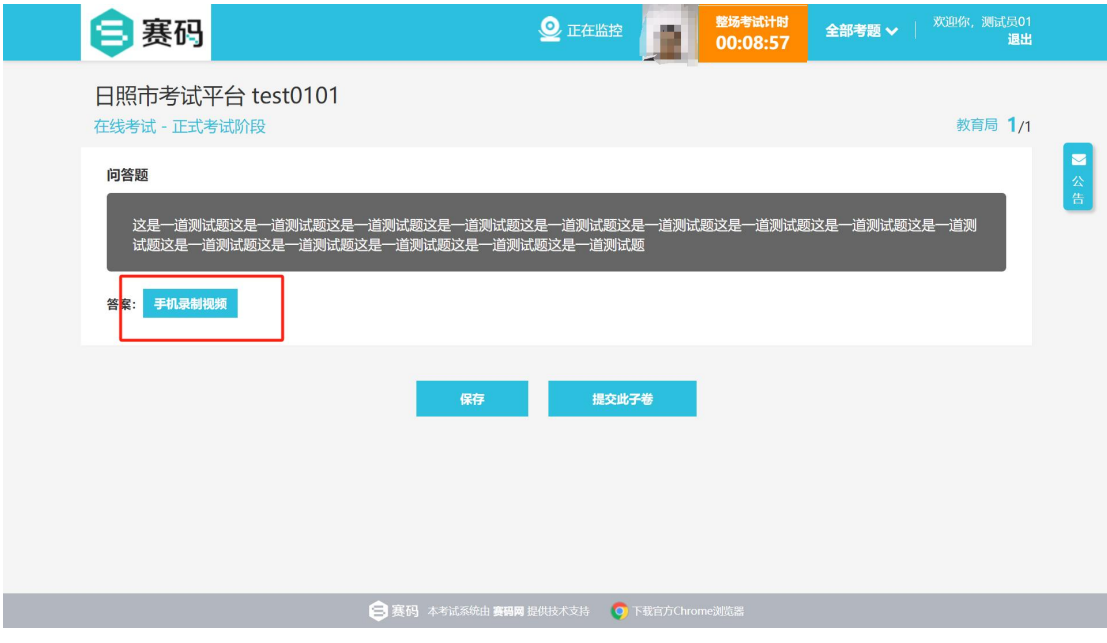

## 手机微信扫描左侧二维码,进行录制。

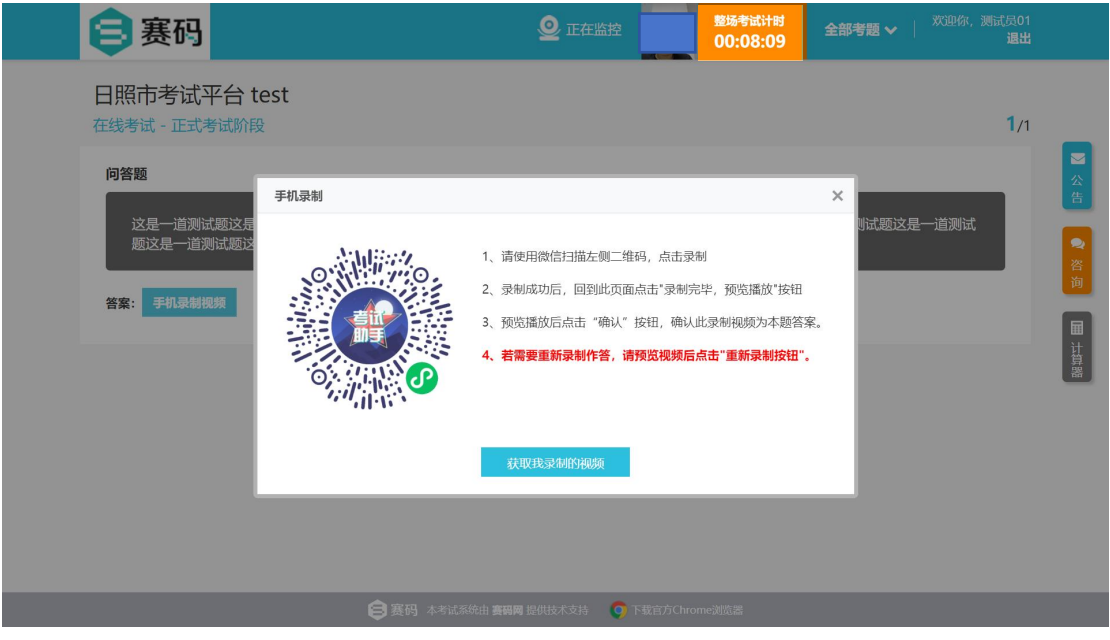

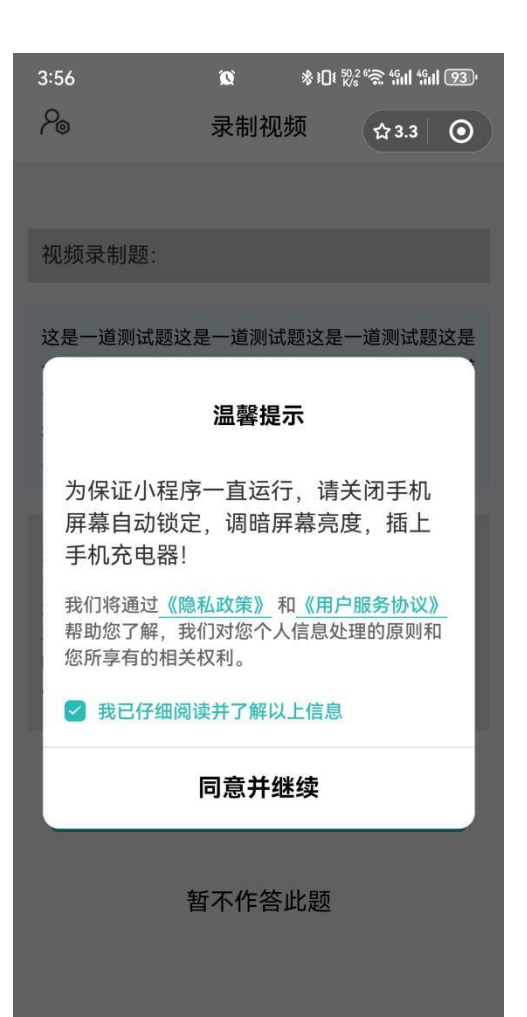

点击开始录制

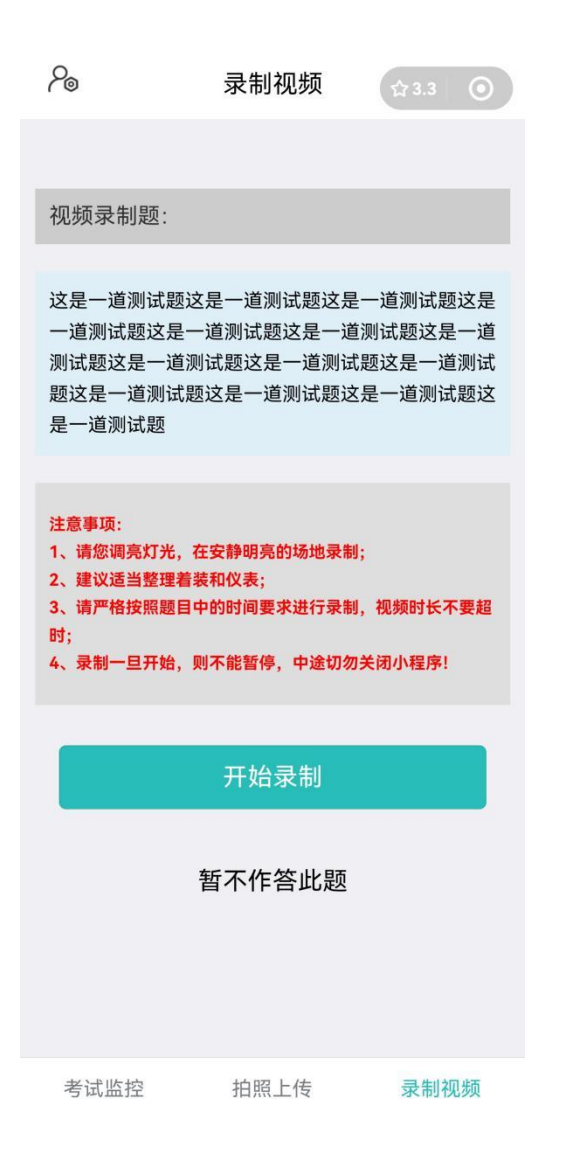

## 考生座位示意图

录制时身体后转,背对电脑屏幕,手机放于面前。

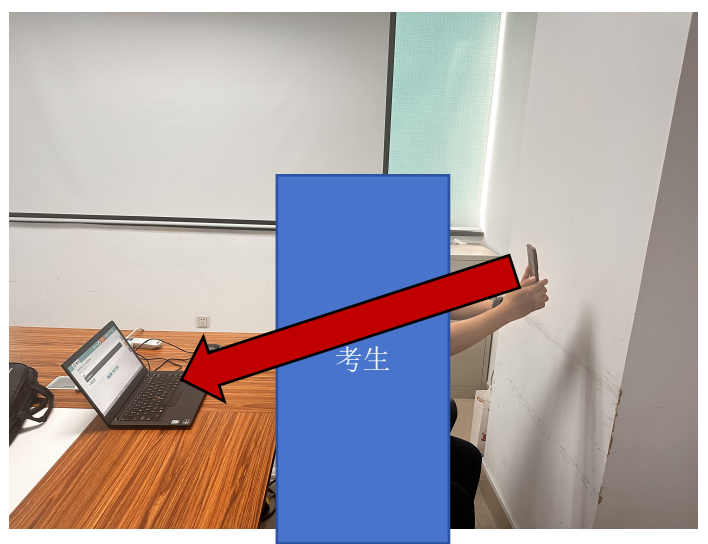

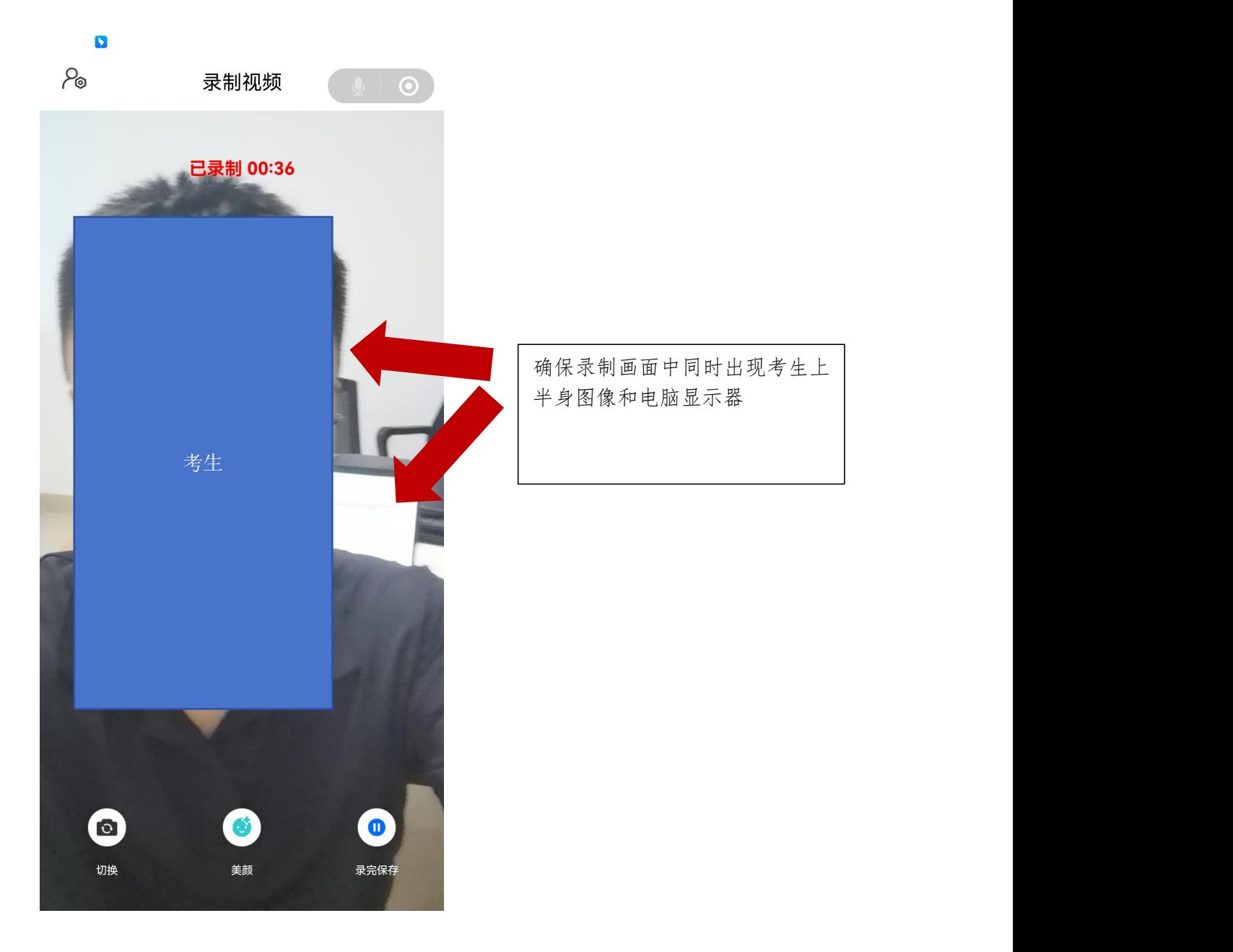

#### 作答完成后,点击右下角"录完保存"

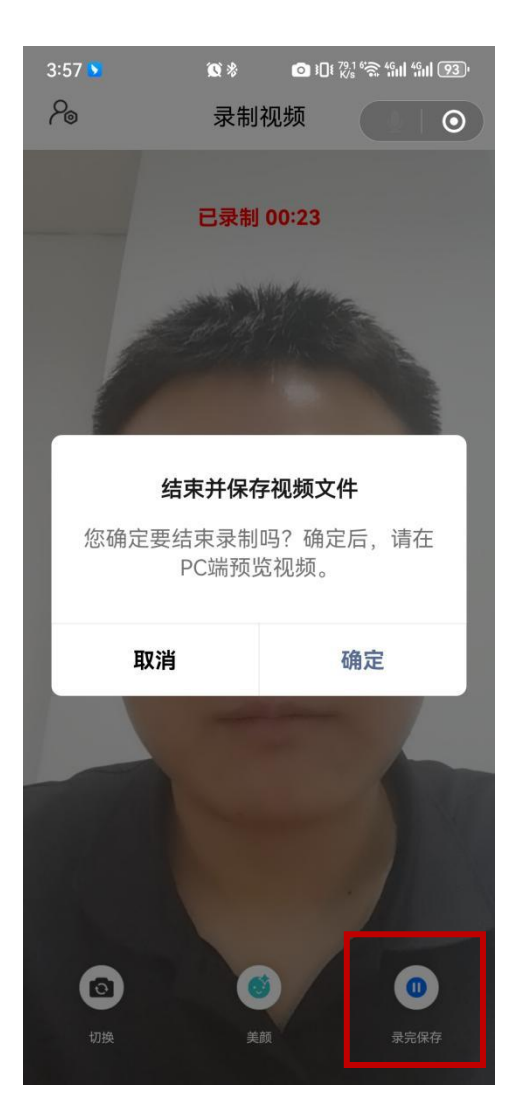

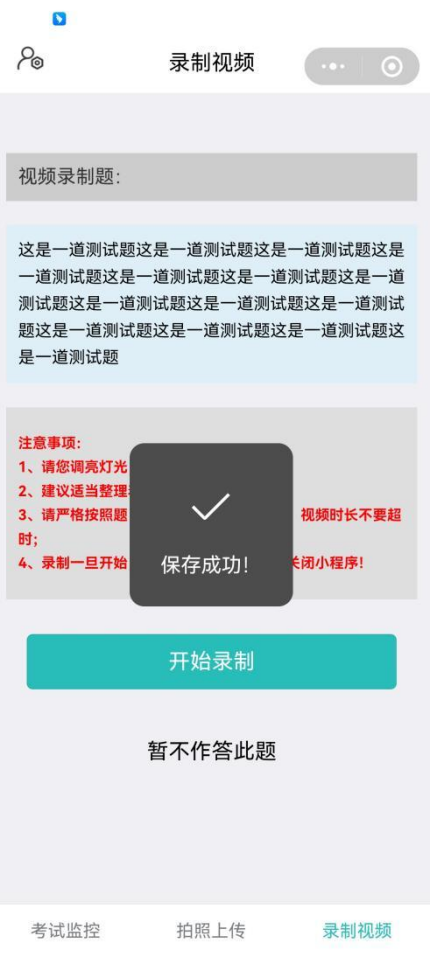

手机显示保存成功后,点击获取我录制的视频

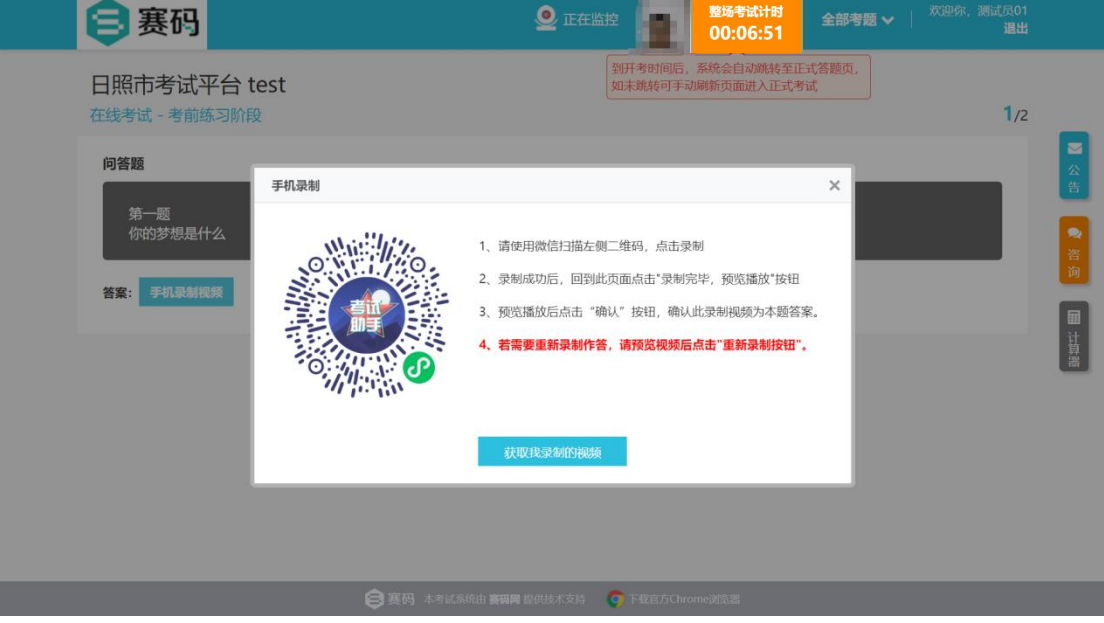

### 可选择重新录制,或者确定提交

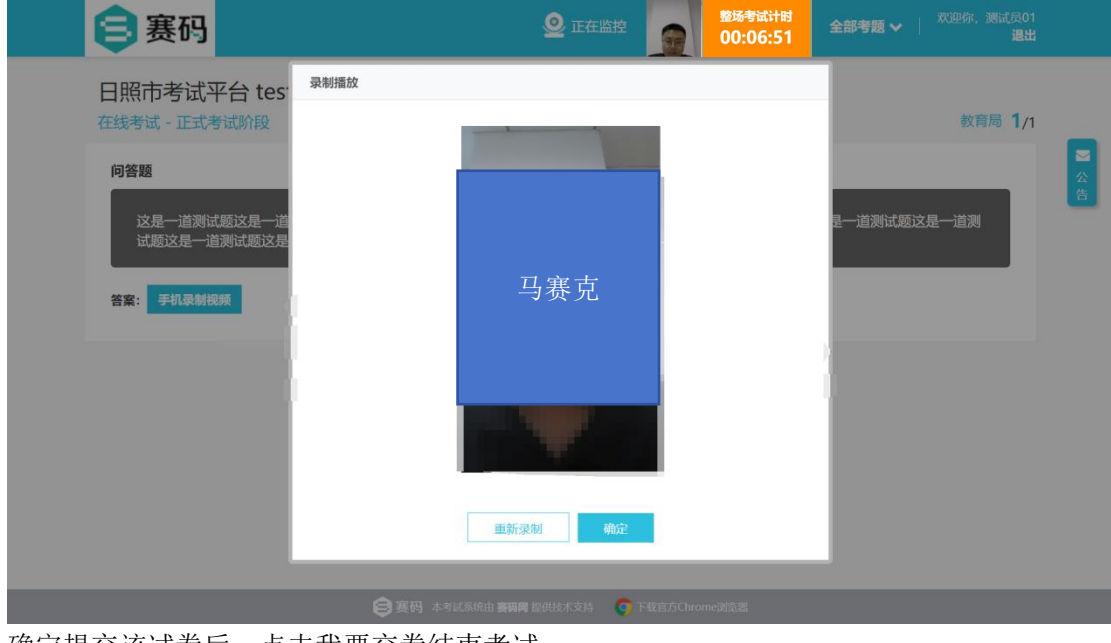

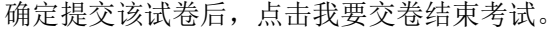

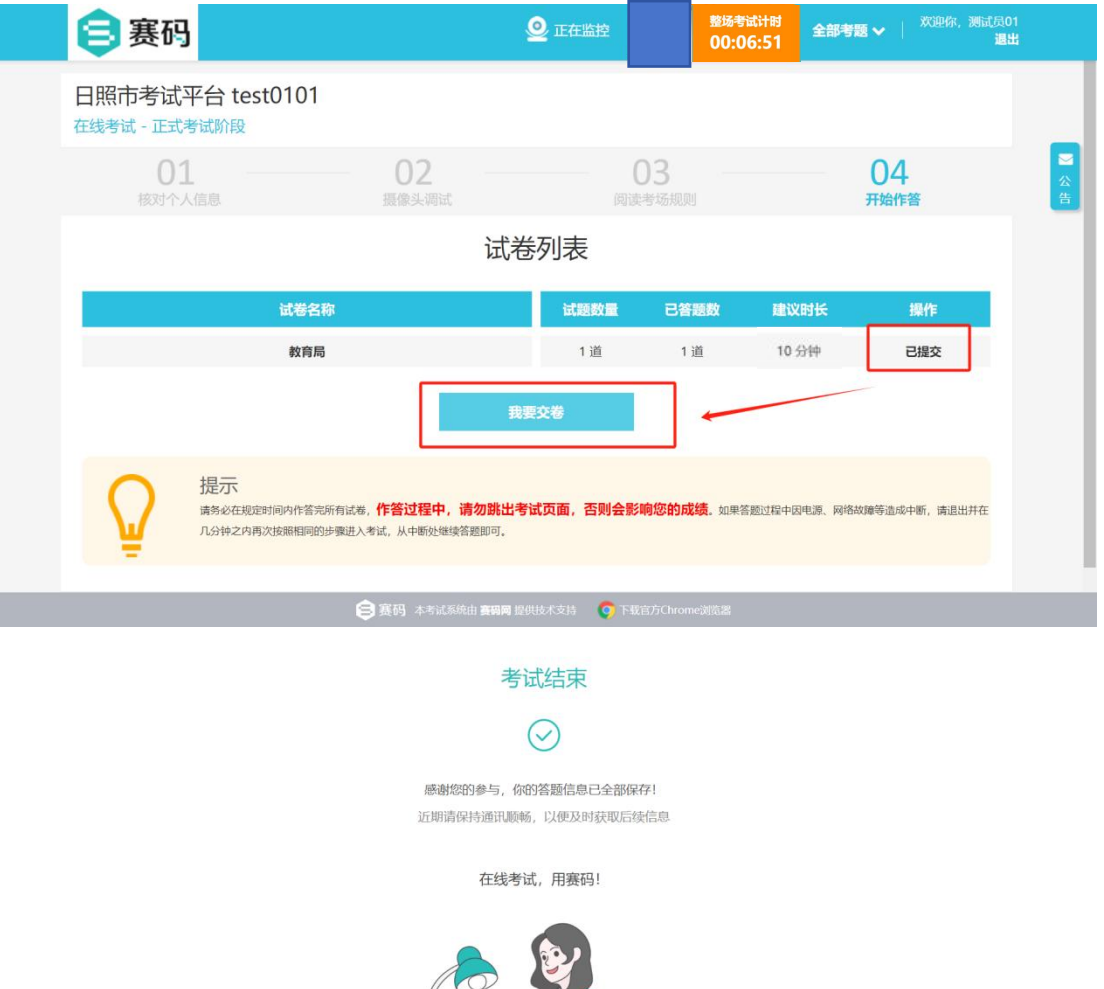

an

【赛码网】简洁专业的在线笔试平台